**Workflow** 

## Quick Reference Guide

Workflow is an automated approval process that can be added to your site contributions. The content contributor may edit web pages and upon submittal, the approver will accept or reject those changes and ultimately publish them.

This quick reference guide takes you through the steps to ensure your workflow has been successfully submitted.

#### **At a Glance**

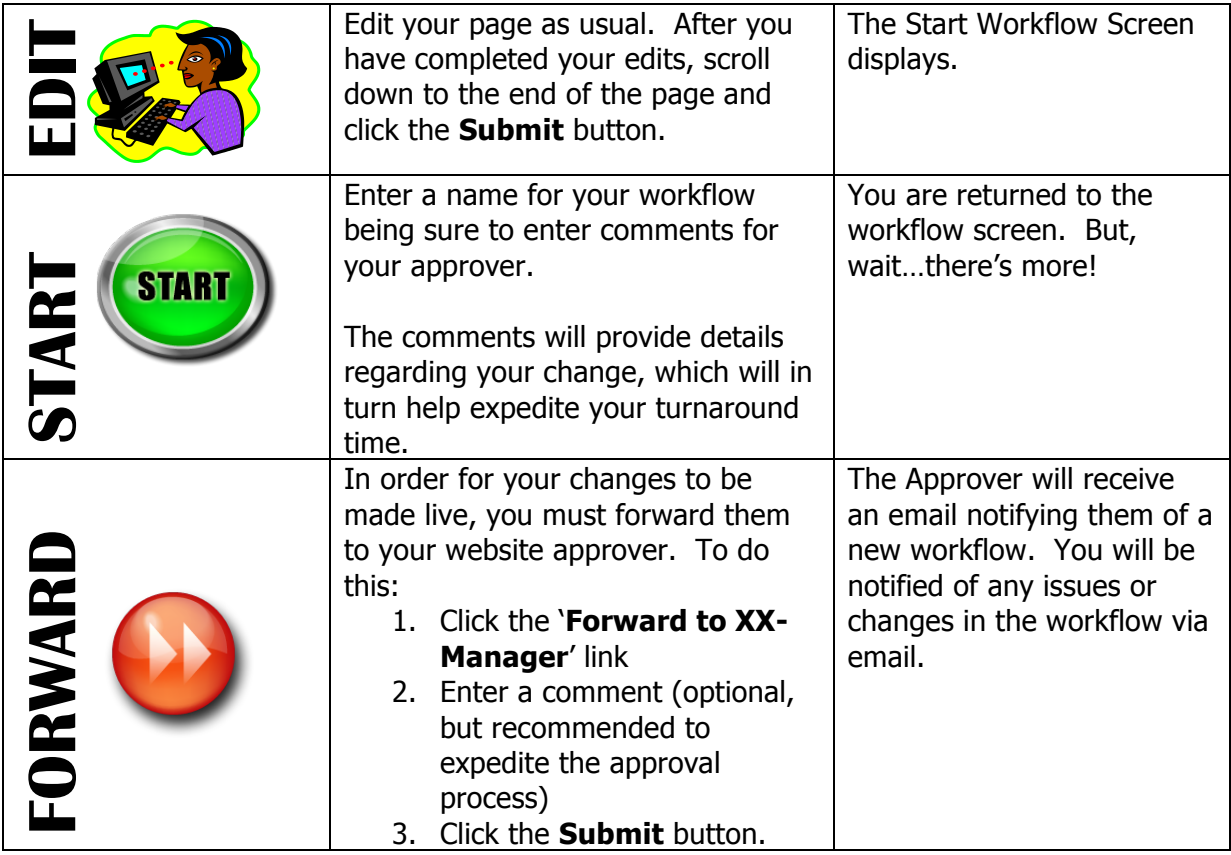

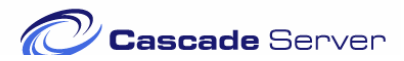

#### **Starting a Workflow**

This step enables you to save the changes you have made.

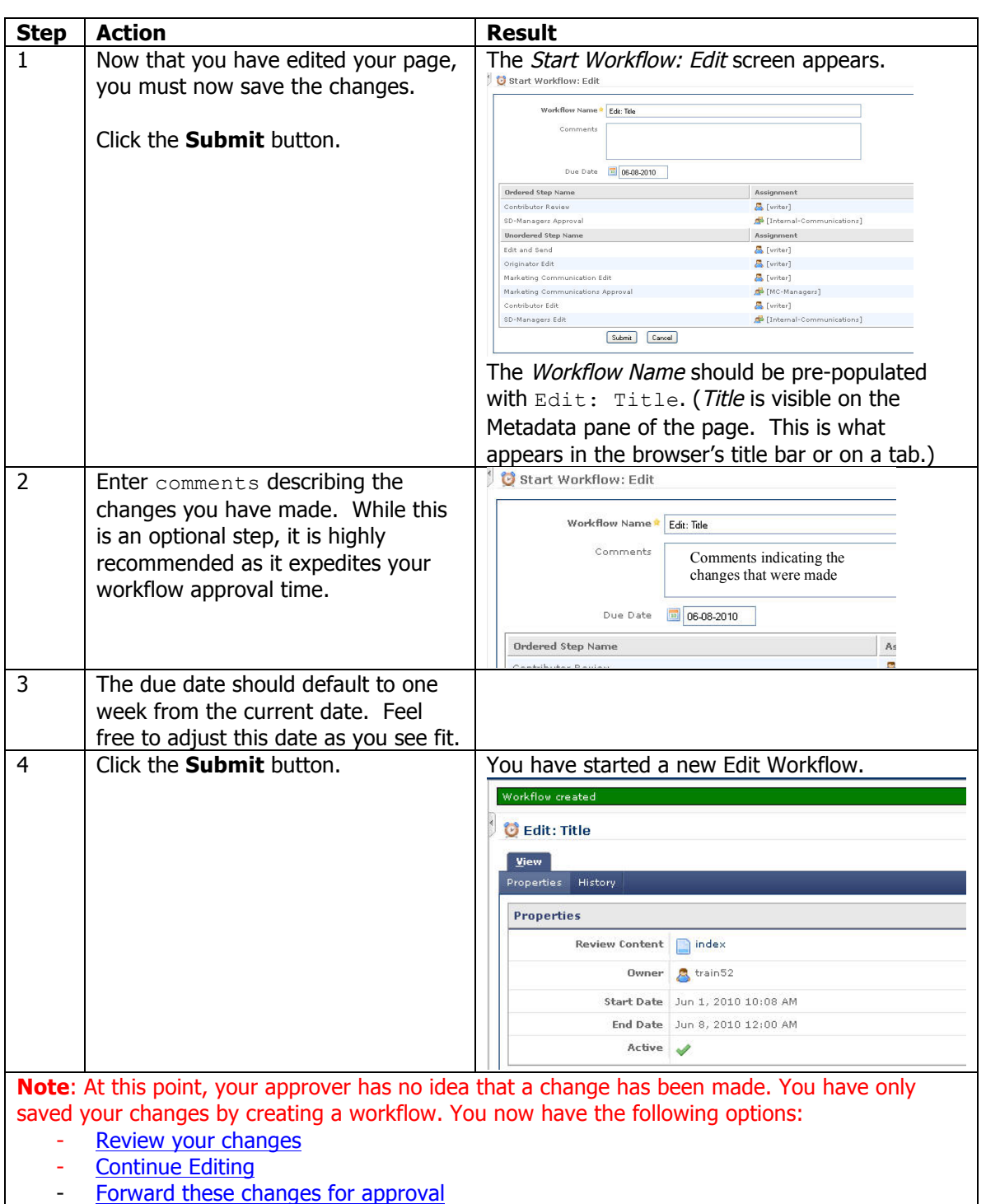

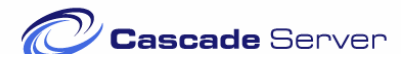

#### **Reviewing your changes**

After you have submitted your changes and successfully created your workflow, there appears to be no opportunity for you to view the modified changes (Preview Mode). This section will take you through the necessary steps to view your changes.

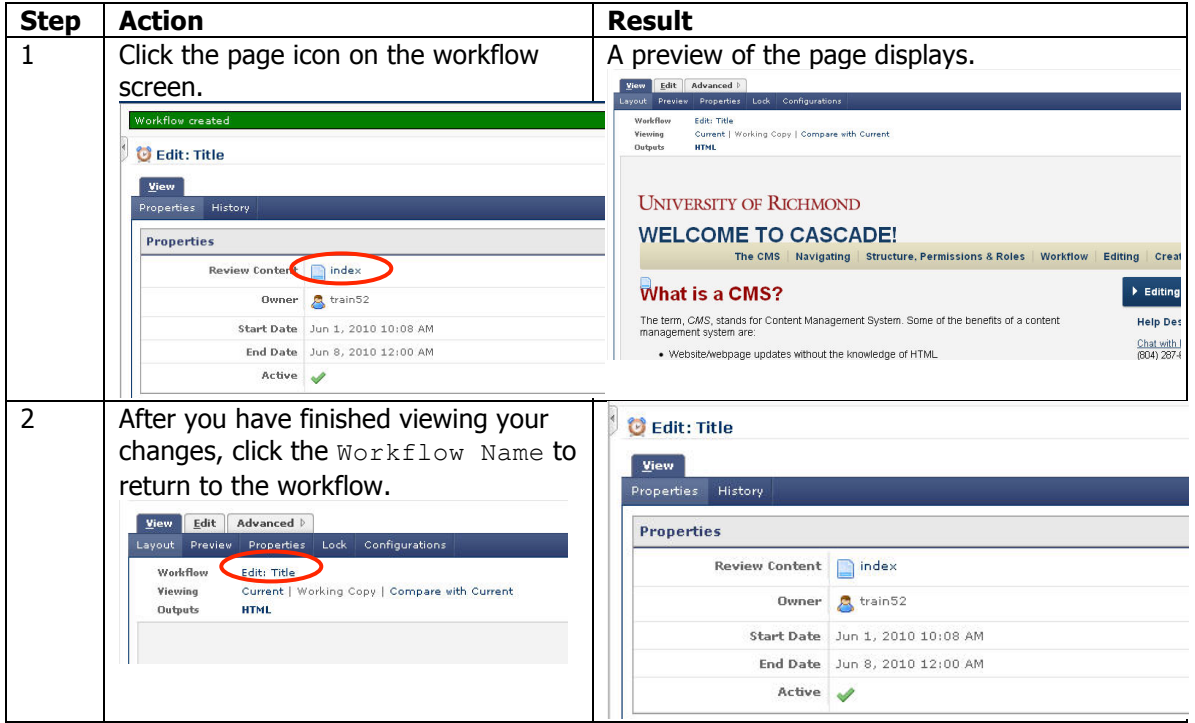

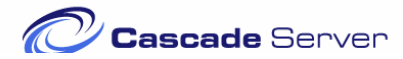

#### **Continue Editing**

After creating a new workflow and reviewing your changes, you may have a need to make additional changes before forwarding your page to the managers.

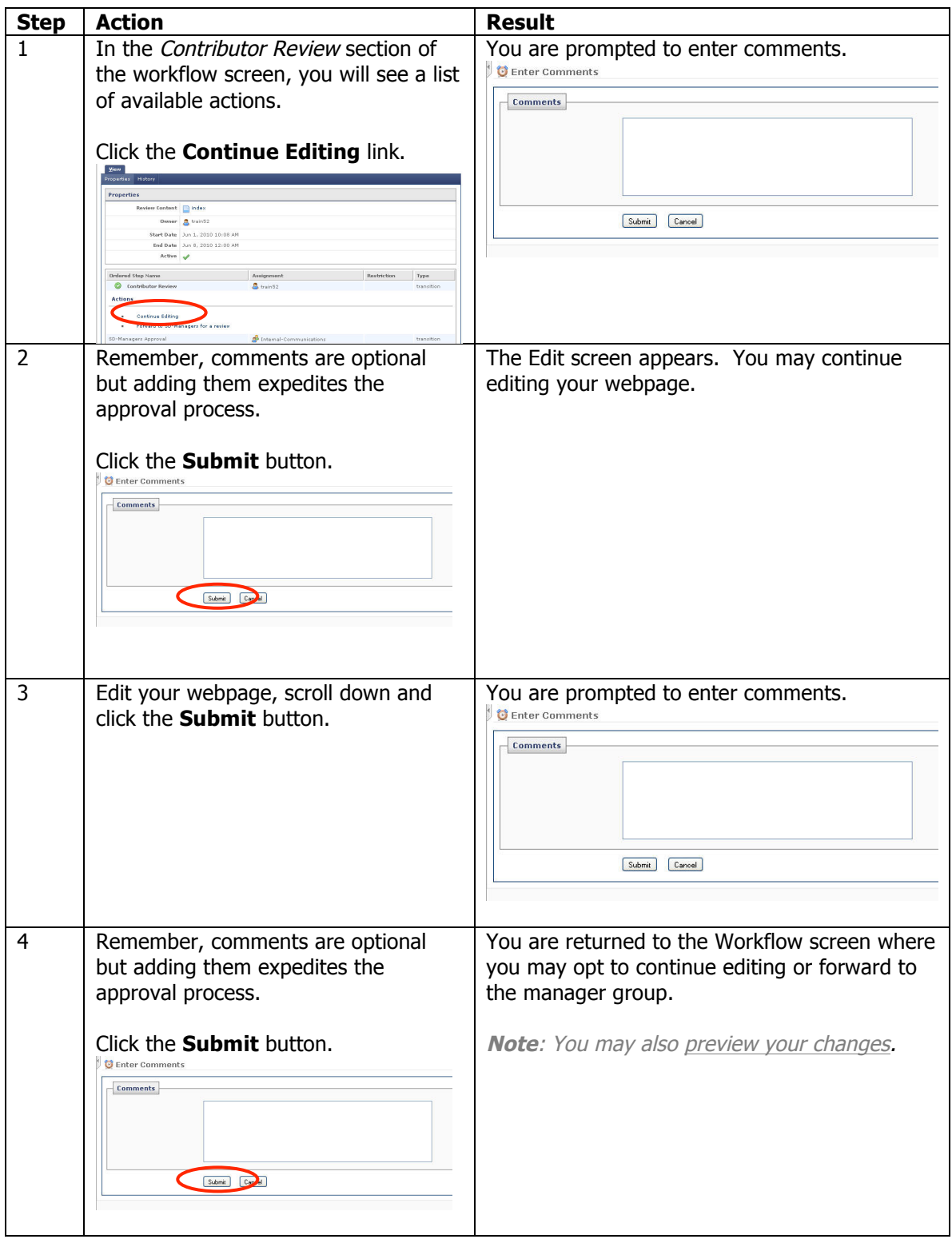

#### **Forward to Managers**

After reviewing your changes and editing multiple times, you are now ready to submit your changes for approval. Please be mindful that your approvers have no idea that a change has been made until you complete this series of steps.

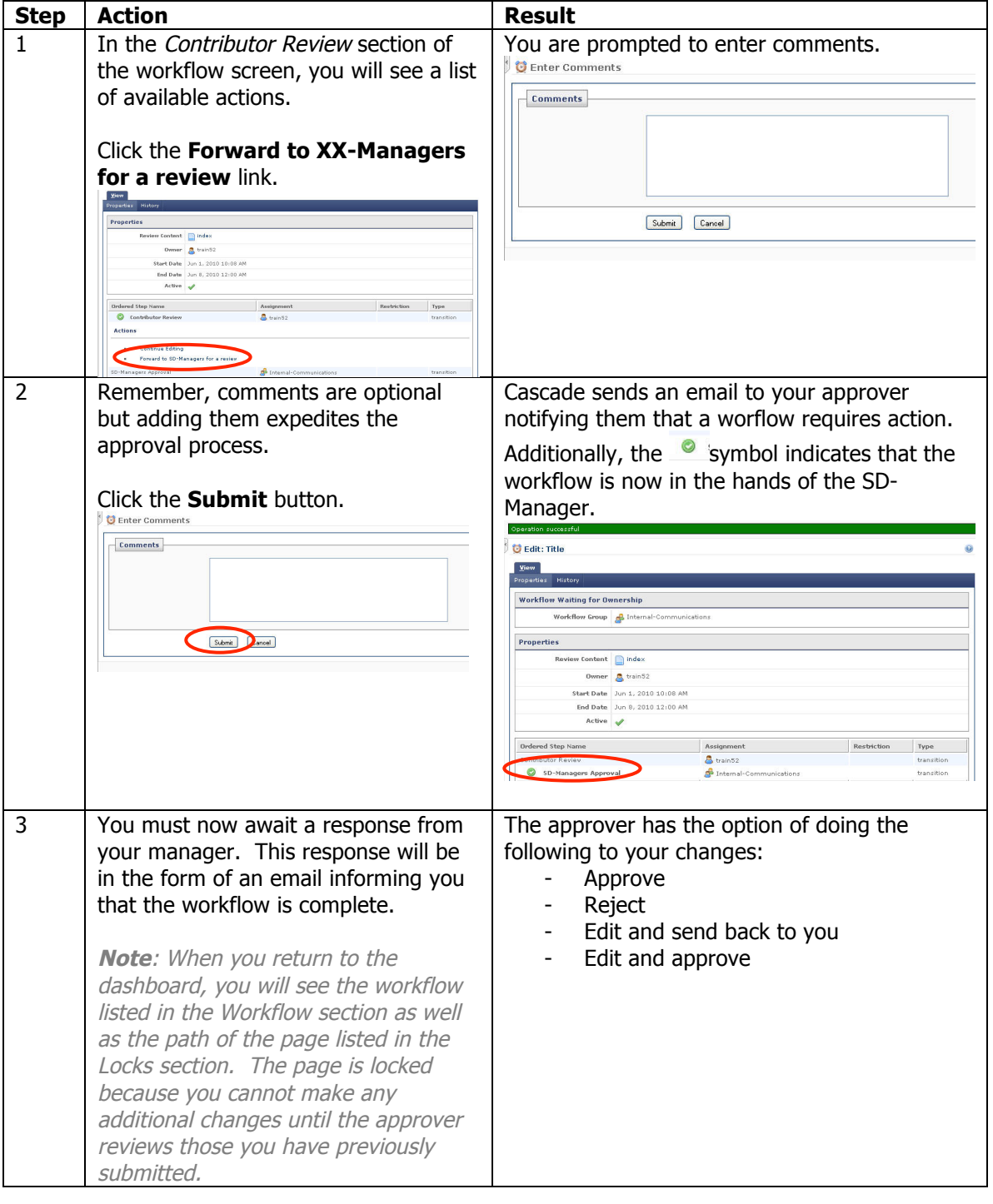

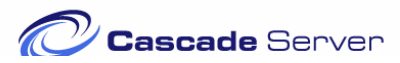

#### **Workflow Status and Comments**

Once your workflow is submitted to the manager your changes may be approved, rejected or even edited and sent back to you for further changes. The following steps will guide you through the possible workflow outcomes. **This information will not always be listed in the email.**

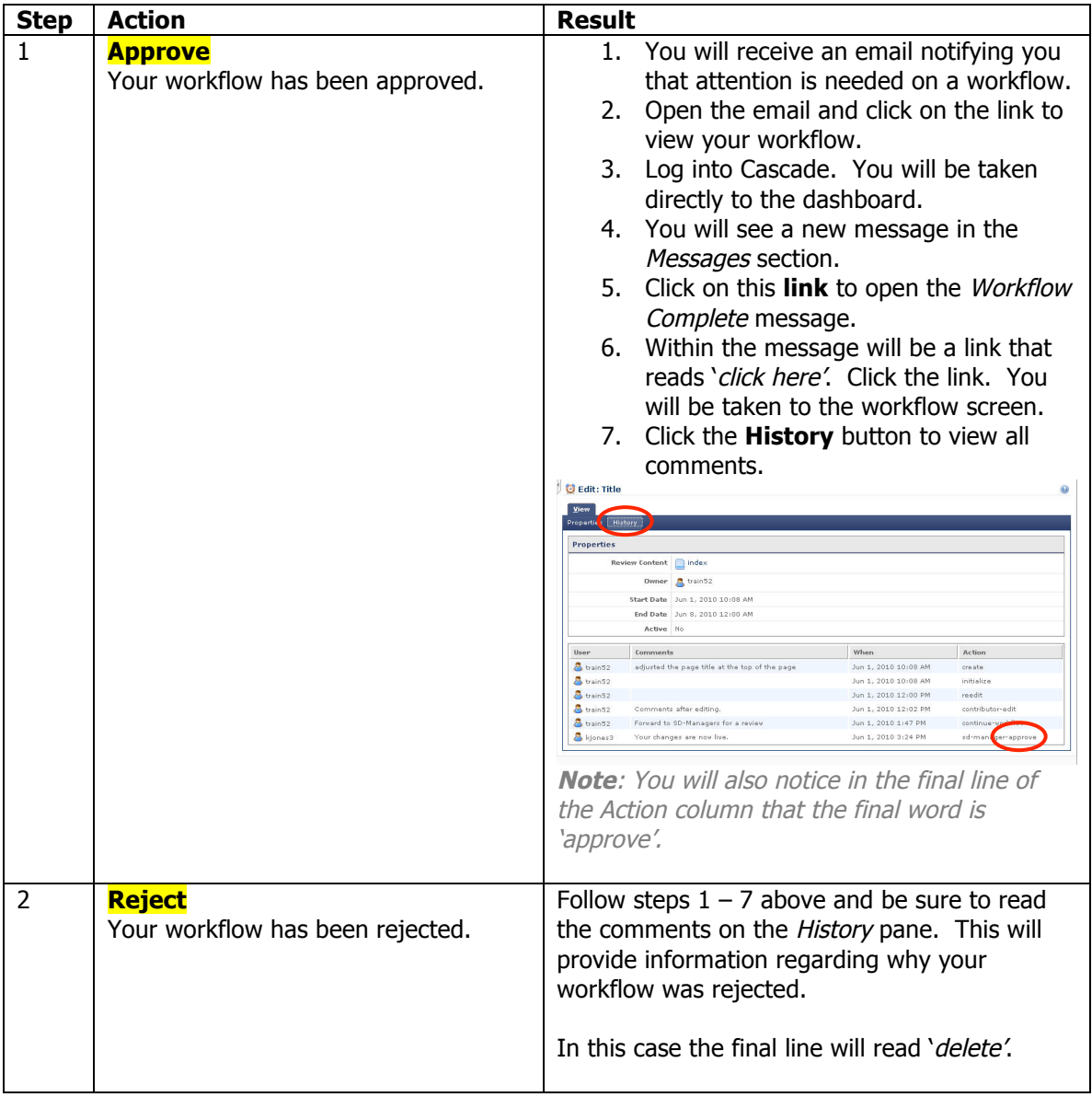

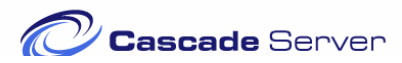

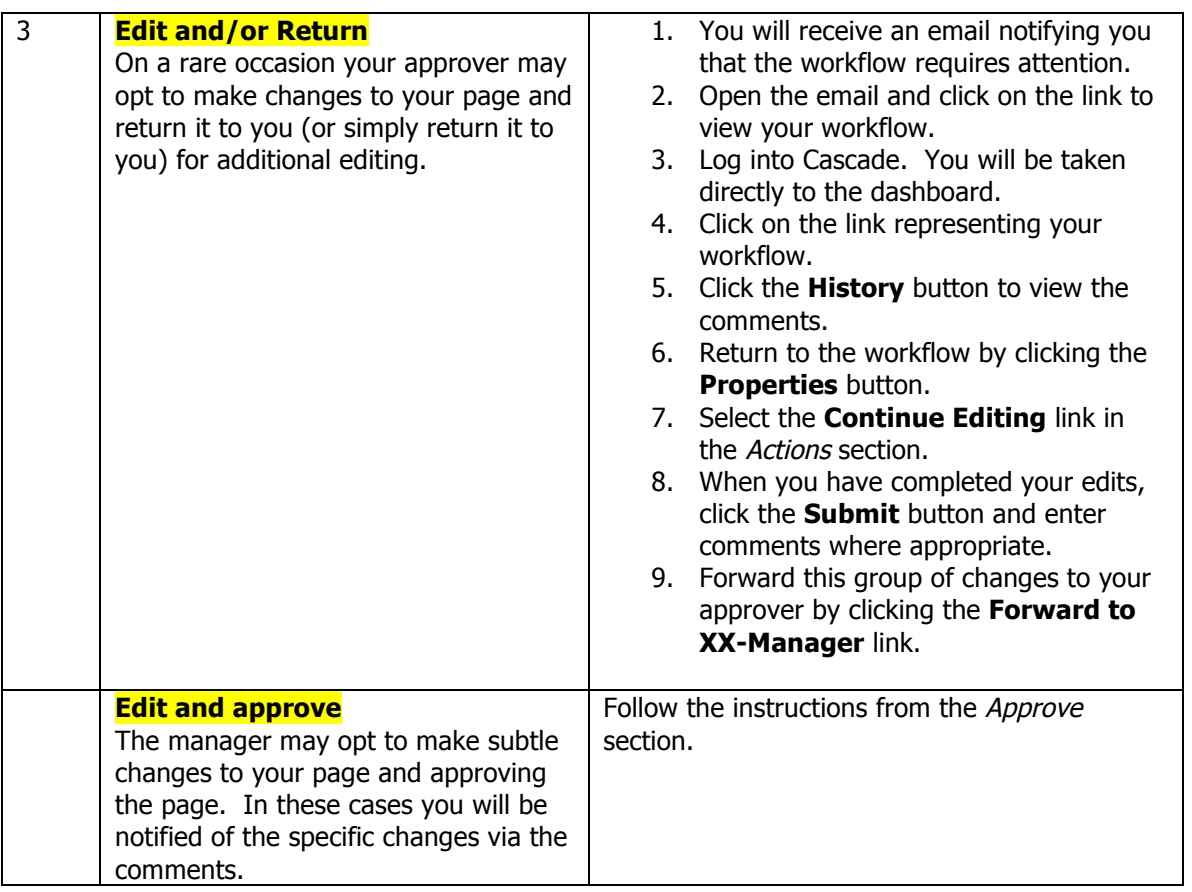

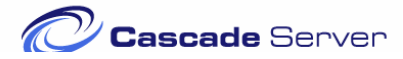

#### **Troubleshooting**

**Problem**: I received an email stating that action needed to be taken and that my workflow is overdue.

You have created the workflow, but did not forward it to your approver.

- 1. Go to the Dashboard in Cascade and check the Workflow section. You will see your workflow listed.
- 2. Click the link for your workflow.
- 3. Click the 'Forward to XX-Manager' link, enter comments and click the **Submit** button.

#### **Problem:** I know I submitted my workflow, but the changes are not live yet.

Be certain that you have submitted your workflow to the approver by following Step 1 above. Your workflow section should be empty. Check your messages area for a Workflow Complete message. If one exists, do the following:

- 1. Click to open the message
- 2. Click on the link in the body of the message that reads 'click here'.
- 3. Click the '**History'** button (under the view tab).
- 4. If the last action ends in 'delete' or 'reject', your edit was not approved. You may want to contact your approver for more information. Typically this information is provided in the comments, which are visible within this window.
- 5. If the last action ends in 'approve', contact your approver for more information.

#### **Problem:** I don't know if my approver received my workflow.

While in the Workflow screen, you will see a white checkmark with a green background. If you have successfully submitted your workflow, this symbol will be to the left of 'XX-Manager-Approval'.

If this symbol is to the left of Contributor-Edit, you must select the 'Forward to XX-Manager' option so that your request can be approved.

#### **Problem:** I have logged out of Cascade, how do I return to my workflow?

Option 1: Log into Cascade and click the Workflow link from the Dashboard. Option 2: Up creating the workflow, you should have received an email. Click the 'View the workflow' link from your email.

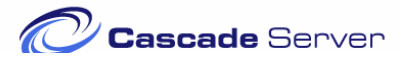